## Google Classroom の利用について

İ

令和3年4月 小金井市立小金井第二小学校

- 1 お子様が学校で使っている Google アカウン トでログインをします。(2 年生以上は昨年 4 月 の臨時休校の際にお知らせしたアカウントで す。)
- 2 Google アプリ内から Classroom を選択して ください。(Classroom のアプリがない場合はダ ウンロードをします。)

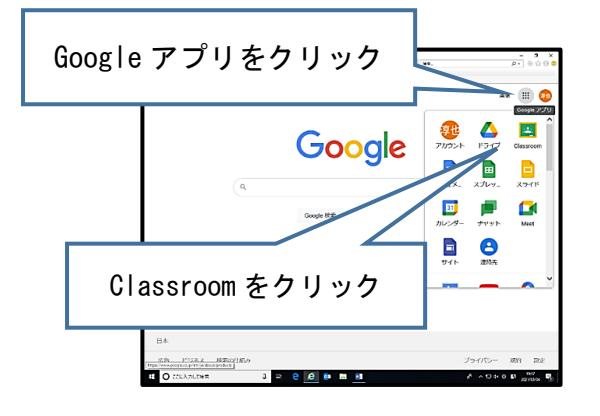

3 +のマークをクリックし、「クラスに参加」を 選択します。(すでにクラスが存在している学 級・学年はこの作業は必要ありません。6へ進 みます)

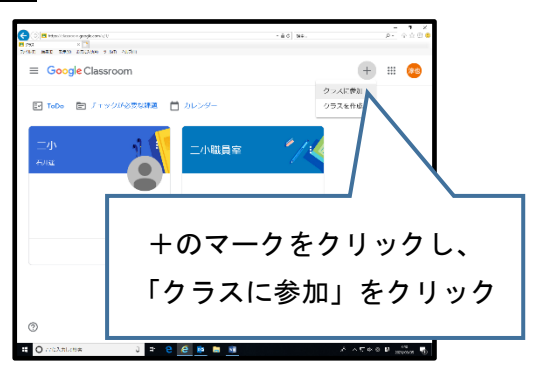

4 クラスコードを入力します。

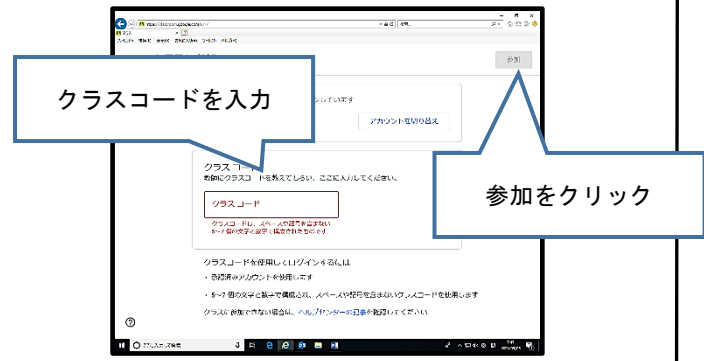

5 お子様の学級(または学年)の「クラス」を 選択してください。

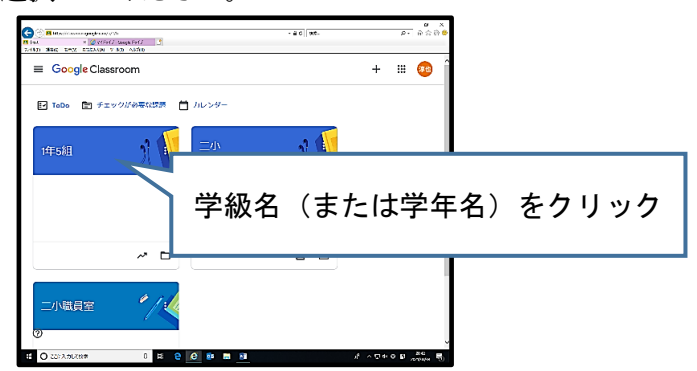

6 投稿されたスレッドを選択してください。

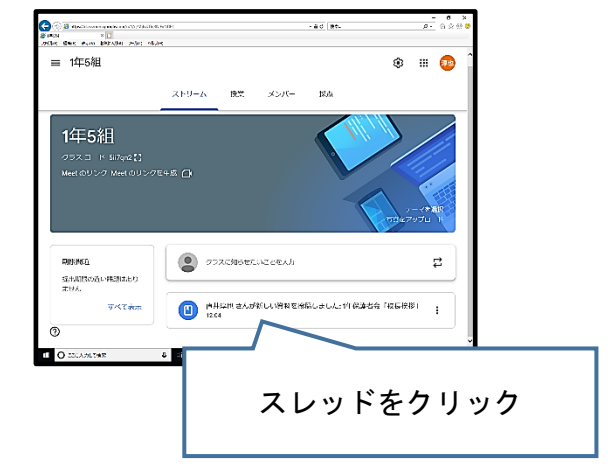

7 表示された動画や資料を選択してください。

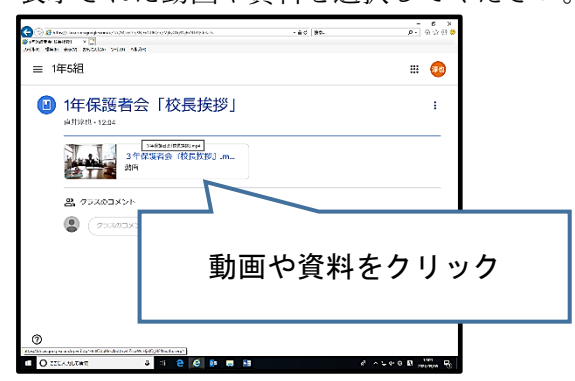

○当面の間は試験的な配信となります。クラ ス内への投稿は御遠慮ください。 ○配信された動画や資料を別の端末で録画す るなど、情報を目的と違った使用をすること のないようにお願いいたします。

※この説明資料は、Windows のパソコンをもとに作成していま す。端末によって若干の違いがありますので、御了承ください。